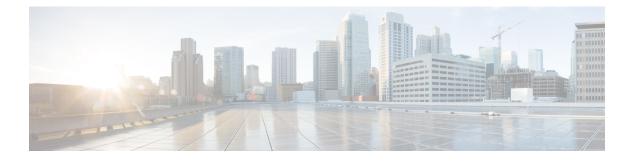

# **Monitoring and Reporting for an ONTAP Account**

This chapter contains the following sections:

- About Monitoring and Reporting for an ONTAP Account, page 2
- About Disks, page 2
- Managing Filers, page 3
- Managing Virtual Machines, page 4
- Managing Interfaces and Creating a vLAN, page 6
- Managing IP Spaces, page 7
- Managing vFilers, page 9
- Managing Aggregates, page 13
- Managing Initiator Groups, page 15
- Managing LUNs, page 17
- Managing Volumes, page 19
- Managing SnapMirror Relationships, page 23
- Managing SnapVault Relationships, page 26
- Creating a SnapVault Relationship, page 27
- Viewing Schedules and Status History of SnapVault Relationships, page 28
- Creating CIFS Shares, page 29
- Setting CIFS Share Access, page 29
- Managing QTrees and Creating Quotas, page 30
- Managing System Tasks, page 32

I

### About Monitoring and Reporting for an ONTAP Account

Cisco UCS Director displays all managed components in each of the ONTAP accounts. These components can be hardware or software. You can also add a component and set up a component, and view reports for each of the discovered or added components.

#### **Components You Can Monitor**

You can monitor each component and perform tasks such as creating, deleting, and modifying these components. The following components are monitored in an ONTAP account:

- VMs
- Aggregates
- Volumes
- QTrees
- Quotas
- LUNs
- Disks
- Initiator groups
- Initiators
- License
- SnapMirrors
- vFilers
- IP spaces
- Interfaces
- FC adapters
- NFS exports
- CIFS shares

### **About Disks**

Disks are grouped together in an aggregate. These aggregates provide storage to the volumes that are associated with the aggregate.

When you click the **Disks** tab, all the disks that are available in that account are displayed. Choose a disk and click **View Details** to view the summary details of the disk.

## **Managing Filers**

The NetApp filer is a type of disk storage device that owns and controls a file system and presents files and directories over the network. It uses an operating system called Data ONTAP.

**Step 1** On the menu bar, choose **Physical** > **Storage**.

**Step 2** In the left pane, choose the pod that includes the NetApp ONTAP account.

**Step 3** Click the **Filers** tab.

The filers available in the account are displayed. The **Filers** tab provides the following actions:

| Action   | Description                                                                                   |
|----------|-----------------------------------------------------------------------------------------------|
| Refresh  | Refreshes the current page.                                                                   |
| Favorite | Adds this page to the <b>Favorites</b> tab which displays the page that you go to most often. |

When you choose a Filer, the following additional actions appear:

| Action                        | Description                                                                                                    |
|-------------------------------|----------------------------------------------------------------------------------------------------|
| View Details                  | Displays information about the current status of the selected component. You can click the tabs in the window for more details about that component. |
| Persist Network Configuration | Displays the number of changes detected between the previously saved persistent configuration and the newly generated persistent configuration.      |
| Add Hosts                     | Allows you to update the IP address and name of remote system for host address resolution.                                                           |

#### **Step 4** Click the filer and click **View Details**.

I

The **Storage Filer** window displays information about the selected filer. Click the tabs in the window to view more details about the filer component.

# **Managing Virtual Machines**

- **Step 1** On the menu bar, choose **Physical** > **Storage**.
- **Step 2** In the left pane, choose the pod that includes the NetApp ONTAP account and select the NetApp ONTAP account.
- **Step 3** Click the filer and click **View Details**.

Click the VMs tab.

Step 4

The VMs available in the filer are displayed. The VMs tab provides the following actions:

| Action   | Description                                                                                   |
|----------|-----------------------------------------------------------------------------------------------|
| Refresh  | Refreshes the current page.                                                                   |
| Favorite | Adds this page to the <b>Favorites</b> tab which displays the page that you go to most often. |

When you choose a VM, the following additional actions appear:

| Action                | Description                                                      |
|-----------------------|------------------------------------------------------------------|
| View Details          | Displays summary and service request details of the VM.          |
| Stack View            | Displays the stack view of the VM.                               |
| Access VM Credentials | Displays the credentials of the VM.                              |
| Launch VM Client      | Launch the VM client through one of the following access scheme: |
|                       | • Web Access                                                     |
|                       | Remote Desktop                                                   |
|                       | VMRC Console                                                     |
|                       |                                                                  |

I

| Action               | Description                                                                                                    |
|----------------------|----------------------------------------------------------------------------------------------------|
| Assign VM            | Assigns the VM to a user group and a user.                                                                                                    |
|                      | To assign the VM to a user group and a user, complete the following fields:                                                                                                    |
|                      | • VM Name field— <i>Display Only</i> . The name of the VM.                                                                                                    |
|                      | • User Group drop-down list—Choose a user group to which you want to assign the VM.                                                                                                    |
|                      | <b>Note</b> You can choose only groups with valid virtual data center (VDC).                                                                                                    |
|                      | • Assign to Users check box—Check this check box<br>to assign the VM to a user. Choose a user from the<br>User drop-down list that appears when you choose<br>the Assign to Users check box.                                                                        |
|                      | • vDC drop-down list—Choose a vDC from the list.                                                                                                    |
|                      | • <b>Category</b> drop-down list—Choose a category under which the VM needs to be categorized.                                                                                                    |
|                      | • VM User Label field—The label for the VM user.                                                                                                    |
|                      | • Set Provision Time check box—Check this check<br>box to set the time at which the VM needs to be<br>provisioned. Set the date and time in the <b>Provision</b><br><b>Date/Time</b> field that appears when you choose the<br><b>Set Provision Time</b> check box. |
|                      | • Comments field—Comments, if any.                                                                                                    |
| Configure Lease Time | Sets the lease time for configuring the VM.                                                                                                    |
| Resize VM            | Resizes the VM.                                                                                                    |
|                      | To resize the VM, complete the following fields:                                                                                                    |
|                      | <ol> <li>VM Name field—<i>Display Only</i>. The name of the VM.</li> <li>Current Allocated CPU field—<i>Display Only</i>. The current size of CPU allocated to the VM.</li> </ol>                                                                                   |
|                      | <b>3</b> Current Allocated Memory (GB) field— <i>Display</i><br><i>Only</i> . The current allocated memory of the VM.                                                                                                    |
|                      | 4 New CPU Count drop-down list—Choose the new CPU size of the VM.                                                                                                    |
|                      | 5 New Memory drop-down list—Choose the new memory size of the VM.                                                                                                    |

1

| Action    | Description                                                                                                    |
|-----------|----------------------------------------------------------------------------------------------------|
| Power ON  | Turns on the VM.                                                                                                    |
|           | To turn on the VM, complete the following fields:                                                                                                    |
|           | <ol> <li>VM Name field—<i>Display Only.</i> The name of the VM.</li> <li>Task field—<i>Display Only.</i> The task to be applied for the VM.</li> <li>Comments field—Comments, if any.</li> <li>Schedule Action Pane—Choose Execute Now or Execute Later to turn on the VM immediately or later.</li> <li>Note Once the VM is turned on, execute the VM level inventory collection to get the updated IP address.</li> </ol> |
| Power OFF | Turns off the VM.                                                                                                    |
|           | To turn off the VM, complete the following fields:                                                                                                    |
|           | <ol> <li>VM Name field—<i>Display Only.</i> The name of the VM.</li> <li>Task field—<i>Display Only.</i> The task to be applied for the VM.</li> <li>Comments field—Comments, if any.</li> <li>Schedule Action Pane—Choose Execute Now or Execute Later to turn off the VM immediately or later.</li> </ol>                                                                                                    |

# **Managing Interfaces and Creating a vLAN**

| Step 1 | On the menu bar, choose <b>Physical</b> > <b>Storage</b> .                                                                                                    |                                                                                               |  |
|--------|----------------------------------------------------------------------------------------------------|-----------------------------------------------------------------------------------------------|--|
| Step 2 | In the left pane, choose the pod that includes the NetApp ONTAP account and select the NetApp ONTAP account.                                                                                     |                                                                                               |  |
| Step 3 | Click the filer and click <b>View Details</b> .<br>Cisco UCS Director displays information about the selected filer. Click the tabs in the window for more details about<br>the filer component. |                                                                                               |  |
| Step 4 | Click the <b>Interfaces</b> tab.<br>Cisco UCS Director displays the interfaces available in the account. The interfaces tab provides the following actions:                                      |                                                                                               |  |
|        | Name         Description                                                                                                    |                                                                                               |  |
|        | Refresh                                                                                                    | Refreshes the current page.                                                                   |  |
|        | Favorite                                                                                                    | Adds this page to the <b>Favorites</b> tab which displays the page that you go to most often. |  |

| Name        | Description                                                                                                    |
|-------------|----------------------------------------------------------------------------------------------------|
| Create VLAN | Creates a VLAN.                                                                                                    |
|             | To create a VLAN, complete the following fields in the <b>Create vLAN</b> dialog box:                                                                                                    |
|             | <ol> <li>Select Interface drop-down list—Choose a network<br/>interface from the list of interfaces that shows both<br/>physical interface and interface groups.</li> <li>vLAN ID field—The VLAN ID from 1 to 4094.</li> <li>Click Create.</li> </ol> |

When you choose an interface, the following additional actions appear:

| Name         | Description                                             |
|--------------|---------------------------------------------------------|
| View Details | Displays the service request details for the interface. |
| Delete       | Deletes the interface.                                  |

### **Managing IP Spaces**

An IP space defines a distinct IP address space in which vFiler units can participate. IP addresses defined for an IP space are applicable only within that IP space. A distinct routing table is maintained for each IP space. No cross-IP space traffic is routed.

- **Step 1** On the menu bar, choose **Physical** > **Storage**.
- **Step 2** In the left pane, choose the pod that includes the NetApp ONTAP account to view the list of Filers.

**Step 3** Click the filer and click **View Details**.

Cisco UCS Director displays information about the selected filer. Click the tabs in the window for more details about the filer component.

#### Step 4 Click the IP Spaces tab.

I

Cisco UCS Director displays a list of IP spaces available in the filer. The IP Spaces tab provides the following actions:

| Action   | Description                                                                                   |
|----------|-----------------------------------------------------------------------------------------------|
| Refresh  | Refreshes the current page.                                                                   |
| Favorite | Adds this page to the <b>Favorites</b> tab which displays the page that you go to most often. |

1

| Action | Description                       |
|--------|-----------------------------------|
| Create | Creates an IP space in the filer. |

When you choose an IP Space, the following additional actions appear:

| Action       | Description                                           |
|--------------|-------------------------------------------------------|
| View Details | Displays the service request details of the IP space. |
| Delete       | Deletes the selected IP space after confirmation.     |
| Assign       | Assigns the IP space to a VLAN.                       |

### **Adding an IP Space**

| Step 1 | Navigate to the <b>Storage Filer</b> window.<br>For more information about how to navigate to the <b>Storage Filer</b> window, see Managing IP Spaces, on page 7. |
|--------|----------------------------------------------------------------------------------------------------|
| Step 2 | Click the <b>IP Spaces</b> tab.<br>Cisco UCS Director displays a list of IP spaces available in the filer.                                                        |
| Step 3 | Click Add.<br>The Create IP Space dialog box appears.                                                                                                    |
| Step 4 | In the IP Space Name field, enter the IP space name.                                                                                                    |
| Step 5 | Click Create.                                                                                                    |
|        |                                                                                                    |

#### What to Do Next

Assign an IP space to a VLAN.

# **Managing vFilers**

vFilers are ONTAP 7-mode virtual containers that create separate virtual filer instances within a physical controller. When you use a vFiler, you can partition the storage and network resources of a single storage system so that it appears as multiple storage systems on the network.

| Step 1 | On the menu bar | , choose Physical | <pre>&gt; Storage.</pre> |
|--------|-----------------|-------------------|--------------------------|
|--------|-----------------|-------------------|--------------------------|

**Step 2** In the left pane, choose the pod that includes the NetApp ONTAP account to view the list of Filers in the account.

# Step 3 Click the filer and click View Details. Cisco UCS Director displays information about the selected filer. Click the tabs in the window for more details about the filer component.

#### **Step 4** Click the vFilers tab.

I

The vFilers available under the account are displayed. The vFiler tab provides the following actions:

| Action   | Description                                                                                   |
|----------|-----------------------------------------------------------------------------------------------|
| Refresh  | Refreshes the current page.                                                                   |
| Favorite | Adds this page to the <b>Favorites</b> tab which displays the page that you go to most often. |
| Create   | Creates a vFiler in the NetApp ONTAP account.                                                 |

When you choose a vFiler, the following additional actions appear:

| Action     | Description                                       |
|------------|---------------------------------------------------|
| Setup      | Sets up a vFiler.                                 |
| Setup CIFS | Sets up a CIFS server for the vFiler.             |
| Stop CIFS  | Stops the CIFS service configured for the vFiler. |
| Delete     | Deletes the vFiler.                               |

1

| Action       | Description                                                                                                    |
|--------------|----------------------------------------------------------------------------------------------------|
| View Details | Displays a storage summary of the vFiler. Click the tabs<br>in the window for more details about the following vFiler<br>component: |
|              | • Volumes                                                                                                    |
|              | • LUNs                                                                                                    |
|              | • Qtrees                                                                                                    |
|              | • Quotas                                                                                                    |
|              | Initiator groups                                                                                                    |
|              | Initiators                                                                                                    |
|              | SnapMirrors                                                                                                    |
|              | • NFS exports                                                                                                    |
|              | CIFS shares                                                                                                    |
|              | Service request details                                                                                                    |
| Assign Group | Assigns a vFiler to a group. Provide inputs for the following fields and click <b>Submit</b> :                                      |
|              | 1 <b>Group</b> drop-down list—Choose a group to which the vFiler has to be assigned.                                                |
|              | <b>2</b> Label field—The label for the assigned group.                                                                              |
| Add Hosts    | Adds a host to the vFiler. Provide inputs for the following fields and click <b>Submit</b> :                                        |
|              | 1 Host IP field—The Host IP address.                                                                                                |
|              | <b>2</b> Host Name field—The name of the host.                                                                                      |

### **Creating a vFiler**

#### **Before You Begin**

Ensure that IP Space is created and assigned to a VLAN.

#### **Step 1** Navigate to the vFiler tab.

For more information about how to navigate to the vFiler tab, see Managing vFilers, on page 9.

#### Step 2 Click Create.

**Step 3** In the **Create vFiler** dialog box, complete the following fields:

| Name                                | Description                                                                                            |
|-------------------------------------|----------------------------------------------------------------------------------------------------|
| Select IP Space Name drop-down list | Choose the IP space to control the configuration of multiple IP address spaces (ipspaces) on a vFiler. |
| vFiler Name field                   | A unique name that you assign to this vFiler.                                                          |
| IP Address field                    | The IP address of the vFiler.                                                                          |
| Select Storage Unit drop-down list  | Choose the storage unit from the list.                                                                 |

#### Step 4 Click Create.

### Setting up a vFiler

I

Step 1Navigate to the vFiler tab.For more information about how to navigate to the vFiler tab, see Managing vFilers, on page 9.

**Step 2** Click the vfiler and click **Setup**.

**Step 3** In the Setup vFiler dialog box, complete the following fields:

| Name                          | Description                                                            |
|-------------------------------|------------------------------------------------------------------------|
| vFiler Name field             | Display Only. The name of the vFiler.                                  |
| Subnet Mask field             | The subnet mask of the vFiler.                                         |
| DNS Domain field              | The DNS domain.                                                        |
| DNS Server Addresses field    | DNS server IP addresses separated by comma.                            |
| Default Gateway field         | The default gateway IP address.                                        |
| Interface Name drop-down list | Choose a VLAN interface.                                               |
| Protocols field               | Click <b>Select</b> and choose the protocols that the vFiler supports: |
|                               | • NFS                                                                  |
|                               | • CIFS                                                                 |
|                               | • iSCSI                                                                |
|                               |                                                                        |

Step 4 Click Submit.

### Setting up a CIFS Server for a vFiler

#### **Step 1** Navigate to the vFiler tab.

For more information about how to navigate to the vFiler tab, see Managing vFilers, on page 9.

#### **Step 2** Click the vfiler and click **Setup CIFS**.

**Step 3** In the **Setup CIFS** dialog box, complete the following fields:

| Name                          | Description                                                                                                    |
|-------------------------------|----------------------------------------------------------------------------------------------------|
| vFiler Name field             | Display Only. The name of the vFiler.                                                                                                    |
| Authentication drop-down list | Choose the authentication style as Active Directory. The authentication style determines the method by which clients are authenticated when connecting to the CIFS Server. |
| Security Style drop-down list | Choose the security style as <b>NTFS</b> or <b>Multiprotocol</b> . The security style determines whether the CIFS service will support multiprotocol access.               |
| DNS Domain Name field         | The name of the domain that the CIFS server will join. It can be NetBIOS or any fully qualified domain name, for example, cifsdomain, cifs.domain.com.                     |
| Login User field              | The name of the domain that the CIFS server will join. It can be NetBIOS or any fully qualified domain name, such as, cifsdomain or cifs.domain.com.                       |
| Login Password field          | The name of the domain user who has the ability to add the CIFS server to the domain given in the <b>DNS Domain Name</b> field.                                            |
| Organization Unit field       | The password of the login user.                                                                                                    |
| Site Name field               | The name of the site that the CIFS service will become a member of.                                                                                                    |
| vFiler Root Password field    | The root password of the vFiler.                                                                                                    |

#### Step 4 Click Submit.

The CIFS service starts automatically when this configuration is completed. You can stop the CIFS service by clicking **Stop CIFS**.

# **Managing Aggregates**

An aggregate is a collection of one or two plexes, depending on whether you take advantage of RAID-level mirroring. A plex is a collection of one or more RAID groups that provide the storage for file system volumes. If the aggregate is unmirrored, it contains a single plex. If the SyncMirror feature is licensed and enabled, Data ONTAP adds a second plex to the aggregate, which serves as a RAID-level mirror for the first plex in the aggregate.

- **Step 1** On the menu bar, choose **Physical** > **Storage**.
- **Step 2** In the left pane, choose the pod that includes the NetApp ONTAP account to view the list of Filers.
- **Step 3** Click the filer and click **View Details**.
  - Cisco UCS Director displays information about the selected filer. Click the tabs in the window for more details about the filer component.

#### **Step 4** Click the **Aggregates** tab.

I

Cisco UCS Director displays the Aggregates available in the account. The Aggregate tab provides the following actions:

| Name     | Description                                                                                   |
|----------|-----------------------------------------------------------------------------------------------|
| Refresh  | Refreshes the current page.                                                                   |
| Favorite | Adds this page to the <b>Favorites</b> tab which displays the page that you go to most often. |
| Create   | Creates an aggregate in the NetApp ONTAP account.                                             |

When you choose an aggregate, the following additional actions appear:

| Action     | Description                                                                                                    |
|------------|----------------------------------------------------------------------------------------------------|
| Delete     | Deletes an existing aggregate.                                                                                                    |
| Online     | Moves the aggregate to an online state.                                                                                                    |
| Offline    | Moves the aggregate to an offline state.                                                                                                    |
| Add Disk   | Adds a disk to the aggregate.                                                                                                    |
| Manage Tag | Adds a tag to the aggregate, edit the assigned tag, and delete the tag from the aggregate group.                                                                                                    |
|            | <b>Note</b> The tags for which the Taggable Entities are assigned as physical storage and NetApp aggregate are displayed. For more information on the tab library, see Cisco UCS Director Administration Guide. |

I

1

| Action      | Description                                                                                                    |  |
|-------------|----------------------------------------------------------------------------------------------------|--|
| Add Tags    | Adds a tag to the aggregate.                                                                                                    |  |
|             | <b>Note</b> The tags for which the Taggable Entities are assigned as physical storage and NetApp aggregate are displayed. For more information on the tab library, see Cisco UCS Director Administration Guide. |  |
| Delete Tags | Deletes the tag(s) from the aggregate.                                                                                                    |  |
|             | <b>Note</b> The tags for which the Taggable Entities are assigned as physical storage and NetApp aggregate are displayed. For more information on the tab library, see Cisco UCS Director Administration Guide. |  |

### **Creating an Aggregate**

| te to the Aggregates tab, see Managing Aggregates, on page 13. |
|----------------------------------------------------------------|
|                                                                |
| lete the following fields:                                     |
| Description                                                    |
| The name of the aggregate.                                     |
| The number of disks in the aggregate.                          |
| Selects the disks.                                             |
| Choose the RAID type.                                          |
|                                                                |

Step 4 Click Submit.

### **Managing Initiator Groups**

Initiator groups (igroups) specify which hosts can access specified LUNs on the storage system. Initiator groups are protocol-specific.

#### **Step 1** On the menu bar, choose **Physical** > **Storage**.

**Step 2** In the left pane, choose the pod that includes the NetApp ONTAP account and select the account to view the list of Filers in the account.

#### **Step 3** Click the filer and click **View Details**.

Cisco UCS Director displays information about the selected filer. Click the tabs in the window for more details about the filer component.

#### **Step 4** Click the **Initiators Groups** tab.

I

Cisco UCS Director displays the initiator groups available in the account. The **Initiator Groups** tab provides the following actions:

| Action   | Description                                                                                   |
|----------|-----------------------------------------------------------------------------------------------|
| Refresh  | Refreshes the current page.                                                                   |
| Favorite | Adds this page to the <b>Favorites</b> tab which displays the page that you go to most often. |
| Create   | Creates an initiator group in the NetApp ONTAP account.                                       |

When you choose an initiator group, the following additional actions appear:

| Action       | Description                                                                                                    |
|--------------|----------------------------------------------------------------------------------------------------|
| View Details | Displays the service request details of the selected initiator group.                                                       |
| Delete       | Deletes the initiator group.                                                                                                |
| ALUA         | Enables the Asymmetric Logical Unit Access (ALUA) protocol to identify optimized paths between a storage system and a host. |

### **Creating an Initiator Group**

Step 1Navigate to the Initiator Groups tab.<br/>For more information about how to navigate to the Initiators Groups tab, see Managing Initiator Groups, on page 15.

- Step 2 Click Create.
- **Step 3** In the Create Initiator Group dialog box, complete the following fields:

| Name                      | Description                                                                         |  |
|---------------------------|-------------------------------------------------------------------------------------|--|
| Initiator Group Name      | A unique name that you assign to this initiator group.                              |  |
| Group Type drop-down list | Choose the type of the initiator group as one of the following:<br>• ISCSI<br>• FCP |  |
| OS Type drop-down list    | Choose the OS type of the initiators within the group.                              |  |
| Portset field             | Name of a current port set to bind to the newly created igroup.                     |  |

Step 4 Click Create.

### **Adding an Initiator**

An initiator is a part of an initiator group. You can add an initiator to an initiator group.

| Step 1 | On the menu bar, choose <b>Physical</b> > <b>Storage</b> .                                                                                                    |
|--------|----------------------------------------------------------------------------------------------------|
| Step 2 | In the left pane, choose the pod that includes the NetApp ONTAP account and select the account to view the list of filers.                                                                       |
| Step 3 | Click the filer and click <b>View Details</b> .<br>Cisco UCS Director displays information about the selected filer. Click the tabs in the window for more details about<br>the filer component. |
| Step 4 | Click the <b>Initiators</b> tab.<br>You can add a new initiator to an initiator group using the <b>Create</b> option or remove it from an initiator group using the <b>Delete</b> option.        |
| Step 5 | To create a new initiator, click Create.                                                                                                    |

**Step 6** In the Create Initiator dialog box, complete the following fields:

| Name                                | Description                                                          |
|-------------------------------------|----------------------------------------------------------------------|
| Initiator Group Name drop-down list | Choose the initiator group under which the initiator is to be added. |
| Initiator Name field                | A unique name that you assign to this initiator.                     |
| Force check box                     | Check this check box to forcibly add the initiator to the group.     |

Step 7 Click Create.

# **Managing LUNs**

A logical unit number (LUN) is used to identify a logical unit, which is a device that is addressed by the SCSI protocol or similar protocols such as Fibre Channel or iSCSI. LUNs are central to the management of block storage arrays shared over a storage area network (SAN).

**Step 1** On the menu bar, choose **Physical** > **Storage**.

**Step 2** In the left pane, choose the pod that includes the NetApp ONTAP account and select the NetApp ONTAP account.

**Step 3** Click the filer and click **View Details**.

#### Step 4 Click the LUNs tab.

I

The LUNs available in the volume are displayed. The LUNs tab provides the following actions:

| Action   | Description                                                                                   |
|----------|-----------------------------------------------------------------------------------------------|
| Refresh  | Refreshes the current page.                                                                   |
| Favorite | Adds this page to the <b>Favorites</b> tab which displays the page that you go to most often. |
| Create   | Creates an LUN in the NetApp ONTAP account.                                                   |

When you choose a LUN, the following additional actions appear:

| Action       | Description                                              |
|--------------|----------------------------------------------------------|
| View Details | Displays summary and service request details of the LUN. |

1

| Action            | Description                                                                                                    |
|-------------------|----------------------------------------------------------------------------------------------------|
| View Connectivity | Displays connectivity of the LUNs to Datastores. Cisco<br>UCS Director provides the four types of view mode:<br>Hierarchical, Concentric, Circular, and Force Directed.<br>Depending on the view mode that you choose, you can<br>adjust item spacing, distance, radius, rigidity, and force<br>distance. |
| On/Off            | Moves the LUN to the online or offline state.                                                                                                    |
| Map iGroup        | Maps the LUN to one of the existing initiator groups.<br>Choose the iGroup from the <b>Initiator Group</b> drop-down<br>list. Check the <b>Specify LUN ID</b> check box to specify the<br>LUN ID. If not specified, the system generates a LUN ID<br>automatically.                                       |
| Unmap iGroup      | Unmaps the iGroup from the selected LUN.                                                                                                    |
| Resize            | Resizes the LUN.                                                                                                    |
|                   | To resize the LUN, complete the following fields:                                                                                                    |
|                   | 1 LUN Name field— <i>Display Only</i> . The name of the LUN.                                                                                                    |
|                   | 2 Current LUN Size field— <i>Display Only</i> . The current size of the LUN.                                                                                                    |
|                   | <b>3</b> New Size field—The required size of the LUN.                                                                                                    |
|                   | 4 Size Units drop-down list—Choose the size of the LUN as MB, GB, or TB.                                                                                                    |
| Move              | Moves the LUN to a new path.                                                                                                    |
| Clone             | Clones the LUN in another destination.                                                                                                    |
| Modify ID         | Changes the LUN ID.                                                                                                    |
| Delete            | Deletes the LUN.                                                                                                    |

# **Creating a LUN**

**Step 1** Navigate to the LUNs tab.

Click Create.

For more information about how to navigate to the LUNs tab, see Managing LUNs, on page 17.

Step 2 Step 3

In the **Create LUN** dialog box, complete the following fields:

| Name                          | Description                                                                                                    |
|-------------------------------|----------------------------------------------------------------------------------------------------|
| Select Volume drop-down list  | Choose the volume in which you want to create the LUN.                                                                                                    |
| LUN Name field                | The name of the LUN.                                                                                                    |
| LUN Size field                | The size of the LUN to be created.                                                                                                    |
| Size Unit drop-down list      | Choose the size of the volume as <b>MB</b> , <b>GB</b> , or <b>TB</b> .                                                                                       |
| <b>OS Type</b> drop-down list | Choose the OS type from the list.                                                                                                    |
| Space Reserve check box       | By default, the LUN has a reserved space. Check this check<br>box to manage the space usage manually and to create a<br>LUN without any space being reserved. |

Step 4 Click Create.

# **Managing Volumes**

A volume is a logical file system whose structure is made visible to users when you export the volume to a UNIX host through an NFS mount or to a Windows host through a CIFS share. A volume is the most inclusive of the logical containers. It can store files and directories, qtrees, and LUNs.

| Step 1<br>Step 2<br>Step 3 | On the menu bar, choose <b>Physical</b> > <b>Storage</b> .<br>In the left pane, choose the pod that includes the NetApp ONTAP account to view the list of Filers.<br>Click the filer and click <b>View Details</b> .<br>Cisco UCS Director displays information about the selected filer. Click the tabs in the window for more details about the filer component. |                                                                                               |  |
|----------------------------|----------------------------------------------------------------------------------------------------|-----------------------------------------------------------------------------------------------|--|
| Step 4                     | Click the <b>Volumes</b> tab.<br>Cisco UCS Director displays the volumes available in the account. The <b>Volumes</b> tab provides the following actions:                                                                                                    |                                                                                               |  |
|                            | Action                                                                                                    | Description                                                                                   |  |
|                            | Refresh                                                                                                    | Refreshes the current page.                                                                   |  |
|                            | Favorite                                                                                                    | Adds this page to the <b>Favorites</b> tab which displays the page that you go to most often. |  |

٦

| Action | Description                                   |
|--------|-----------------------------------------------|
| Create | Creates a volume in the NetApp ONTAP account. |

When you choose a volume, the following additional actions appear:

| Action       | Description                                                                                                    |  |
|--------------|----------------------------------------------------------------------------------------------------|--|
| View Details | Displays a summary of the volume. Click the tabs in the window for more details about the following volume component: |  |
|              | • Qtrees                                                                                                    |  |
|              | • LUNs                                                                                                    |  |
|              | • Snapshot                                                                                                    |  |
|              | Service request details                                                                                               |  |
| Delete       | Deletes the volume.                                                                                                   |  |
| Online       | Moves the volume to the online state.                                                                                 |  |
| Offline      | Moves the volume to the offline state.                                                                                |  |
| Resize       | Resizes an existing volume.                                                                                           |  |
|              | To resize the volume, complete the following fields:                                                                  |  |
|              | 1 Volume Name field— <i>Display Only</i> . The name of the volume.                                                    |  |
|              | 2 Current Volume Size— <i>Display Only</i> . The current size of the volume in GB.                                    |  |
|              | <b>3</b> New Size field—The required size of the volume.                                                              |  |
|              | 4 Size Units drop-down list—Choose the size of the volume as MB, GB, or TB.                                           |  |
|              | 5 File System Size Fixed check box—Check this check box to fix the file system size.                                  |  |
| Dedup On     | Enables data deduplication on the volume.                                                                             |  |
| Dedup Off    | Disables data deduplication on the volume.                                                                            |  |

I

| Action          | Description                                                                                                    |  |
|-----------------|----------------------------------------------------------------------------------------------------|--|
| NFS Export      | Exports the volume as a file through NFS.                                                                                                    |  |
|                 | To export the volume, complete the following fields:                                                                                                    |  |
|                 | 1 Actual Path field— <i>Display Only</i> . The actual path of the selected Volume.                                                                                                    |  |
|                 | 2 Export Path field—The path where the volume should be mounted in the UNIX environment.                                                                                                 |  |
|                 | <b>3 Read-Write Hosts</b> field—The comma-separated list of hosts that have read write access to the volume.                                                                             |  |
|                 | <b>4 Root Hosts</b> field—The comma-separated list of hosts that have root access to the volume.                                                                                         |  |
|                 | <b>5</b> Security drop-down list—Choose the security applicable for this export.                                                                                                    |  |
|                 | 6 Persists NFS Export Rule check box—Check this check box to persist the NFS export rule.                                                                                                |  |
| Snapshot        | Creates a snapshot for the Volume.                                                                                                    |  |
|                 | To create a snapshot of the volume, complete the following fields:                                                                                                    |  |
|                 | <b>1</b> Volume Name field— <i>Display Only</i> . The name of the selected volume.                                                                                                    |  |
|                 | 2 Snapshot Name field—The name of the Snapshot.                                                                                                    |  |
|                 | <b>3</b> Is Valid LUN Clone Snapshot check box—Check this check box when the snapshot create has been requested by snapvault so that all backup snapshots for the LUN clones are locked. |  |
|                 | 4 Async check box—Check this check box to create the snapshot asynchronously.                                                                                                    |  |
| Resize Snapshot | Resizes the snapshot space allocated on a volume. The space within a volume can be defined for the snapshots taken on a volume in terms of percentage.                                   |  |
|                 | 1 Current Snapshot Reserved (%)— <i>Display Only</i> . The current percentage of volume space reserved for snapshots.                                                                    |  |
|                 | <ul><li>2 New Percentage (%)—The percentage of volume space to be reserved for snapshots.</li></ul>                                                                                      |  |

1

### **Creating a Volume**

**Step 1** Navigate to the **Volumes** tab.

For more information about how to navigate to the Volumes tab, see the "Managing Volumes" topic.

Step 2 Click Create.

| <b>Step 3</b> In the Create Flexible Volume dialog box, complete the | following fields: |
|----------------------------------------------------------------------|-------------------|
|----------------------------------------------------------------------|-------------------|

| Name                           | Description                                                                                                    |
|--------------------------------|----------------------------------------------------------------------------------------------------|
| Aggregate pane                 | Select an aggregate to create the volume.                                                                         |
| Space Guarantee drop-down list | Choose one of the following as the space guarantee to allocate space for the volume in the aggregate:<br>• Volume |
|                                | • File                                                                                                    |
|                                | • None                                                                                                    |
| Volume Name field              | The name of the volume.                                                                                           |
| Volume Size field              | The size of the volume to be created.                                                                             |
| Size Unit drop-down list       | Choose the size of the volume as <b>MB</b> , <b>GB</b> , or <b>TB</b> .                                           |
| Snapshot Size field            | The snapshot size as a percentage.                                                                                |
| Security Style NTFS check box  | Check this check box to set the security style as NTFS.                                                           |
| NFS Export check box           | Check this check box to create the NFS export path automatically.                                                 |

#### Step 4 Click Create.

# **Managing SnapMirror Relationships**

NetApp SnapMirror software is an enterprise-level disaster recovery and data distribution solution. SnapMirror mirrors data to one or more network filers at high speed over LAN or WAN connections.

#### **Step 1** On the menu bar, choose **Physical** > **Storage**.

**Step 2** In the left pane, choose the pod that includes NetApp ONTAP account to view the list of Filers in the account.

**Step 3** Click the filer and click **View Details**.

Cisco UCS Director displays information about the selected filer. Click the tabs in the window for more details about the filer component.

#### **Step 4** Click the **SnapMirrors** tab.

I

Cisco UCS Director displays a list of SnapMirror relationships that are created in the account. The **SnapMirror** tab provides the following actions:

| Name              | Description                                                                                   |
|-------------------|-----------------------------------------------------------------------------------------------|
| Refresh           | Refreshes the current page.                                                                   |
| Favorite          | Adds this page to the <b>Favorites</b> tab which displays the page that you go to most often. |
| Create Connection | Sets up a new connection.                                                                     |
| Delete Connection | Deletes a SnapMirror connection.                                                              |
| Remote Access     | Provides access to a remote filer (source filer) to the destination volume.                   |
| Schedules         | Creates a SnapMirror schedule.                                                                |
| Enable            | Turns on SnapMirror.                                                                          |
| Disable           | Turns off SnapMirror.                                                                         |

When you choose a SnapMirror, the following additional actions appear:

| Action       | Description                                                                                         |
|--------------|----------------------------------------------------------------------------------------------------|
| Inventory    | Runs a SnapMirror inventory.                                                                        |
| View Details | Displays the status history and allows you to edit, delete,<br>and run the inventory on a schedule. |

| Action     | Description                                                                                                    |
|------------|----------------------------------------------------------------------------------------------------|
| Initialize | Initializes a SnapMirror relationship. After initializing a SnapMirror relationship, you get the following actions:                                                                                                    |
|            | • Quiesce—Pauses a transfer to the destination.                                                                                                    |
|            | <ul> <li>Break—Breaks the SnapMirror relationship. You cannot check whether the operation is legal, or whether it is successful. The result is updated after the inventory is collected in this task.</li> <li>Update—Updates the SnapMirror relationship.</li> </ul> |
| Delete     | Deletes the SnapMirror relationship.                                                                                                    |

### Configuring a SnapMirror Relationship

Step 1Navigate to the SnapMirrors tab.For more information about how to navigate to the SnapMirrors tab, see Managing SnapMirror Relationships, on page 23.

Step 2 Click Create Connection.

Step 3

| Name                           | Description                                                                                                    |
|--------------------------------|----------------------------------------------------------------------------------------------------|
| Connection Name drop-down list | Choose the connection name to modify the connection.<br>Choose <b>New Connection</b> to create a new connection.                                               |
| New Connection Name field      | If you have chosen to configure a new connection, enter<br>the name of the connection in the field.                                                            |
| Mode drop-down list            | Choose one of the following as the type of mode:                                                                                                    |
|                                | • Multi                                                                                                    |
|                                | • Failover                                                                                                    |
|                                | <b>Note</b> In multi-mode, the first address pair provides a connection path. In failover mode, the first address pair provides the preferred connection path. |
| Source Address field           | The source address in the form of the filer name or IP<br>address in the <b>Address Pair 1</b> and <b>Address Pair 2</b> area.                                 |

| Name                      | Description                                                                                                   |
|---------------------------|----------------------------------------------------------------------------------------------------|
| Destination Address field | The source address in the form of the filer name or IP address in the Address Pair 1 and Address Pair 2 area. |

#### Step 4 Click Submit.

### Scheduling a SnapMirror Relationship

| Step 1 | On the menu | bar, choose | e Physical > | <ul> <li>Storage</li> </ul> |
|--------|-------------|-------------|--------------|-----------------------------|
|--------|-------------|-------------|--------------|-----------------------------|

- **Step 2** In the left pane, choose the pod that includes the NetApp ONTAP account and select the account.
- Step 3
   Click the filer and click View Details.

   Cisco UCS Director displays information about the selected filer. Click the tabs in the window for more details about the filer component.
- **Step 4** Click the **SnapMirrors** tab.
- Step 5 Click Schedules.

I

- **Step 6** In the **Schedules** window, do the following:
  - a) Click the Add icon in the Schedules pane.
    - b) In the Add Entry to Schedule dialog box, complete the following fields and click Submit.

| Name                               | Description                                                                                                    |
|------------------------------------|----------------------------------------------------------------------------------------------------|
| Source Location field              | Click <b>Select</b> and choose the source locations of a schedule to set.                                                                                                    |
| Select Option drop-down box        | Choose one of the following options to choose either an<br>existing volume or a new volume in the current filer or<br>vfiler:<br>• Existing Destination<br>• New Destination                       |
| Destination Location drop-down box | Choose the destination location.                                                                                                    |
| Minutes field                      | Minutes in the hour for which the schedule is set. Possible values are $(-)$ = match nothing, $(1)$ = match minute 1, $(1,3)$ = match minute 1 and 3, and $(*)$ = match all possible legal values. |

| Name                         | Description                                                                                                    |
|------------------------------|----------------------------------------------------------------------------------------------------|
| Hours field                  | Hours in the day for which the schedule is set. Possible values are (-) = match nothing, (1) = match hour 1, (1,3) = match hour 1 and 3, and (*) = match all possible legal values.                                                                                                    |
| Days of Month field          | Days in the month for which the schedule is set. Possible values are (-) = match nothing, (1) = match day 1, (1,3) = match day 1 and 3, (2-5) = match day 2,3,4,5, and (*) = match all possible legal values.                                                                                                    |
| Days of Week field           | Days in the week for which the schedule is set. 0<br>represents Sunday, and 6 represents Saturday. Possible<br>values are (-) = match nothing, (1) = match day<br>1(Monday), (1,3) = match day 1 (Monday) and 3<br>(Wednesday), (2-5) = match day 2,3,4,5 (Tuesday to<br>Friday), and (*) = match all possible legal values. |
| Max Transfer Rate (KB) field | Maximum transfer rate kilobytes per second.                                                                                                    |

c) Click Submit.

# **Managing SnapVault Relationships**

SnapVault is a collection of snapshot copies of the primary volume, which can be restored with minimal downtime when there is data loss or when a system is corrupted. The SnapVault relationships can be managed through the SnapMirrors tab.

- **Step 1** On the menu bar, choose **Physical** > **Storage**.
- Step 2On the left pane, choose the pod that includes the NetApp ONTAP account.<br/>The NetApp ONTAP account displays the list of Filers in the account.
- Step 3Choose the filer and then click View Details.<br/>Cisco UCS Director displays information about the selected filer.

Step 4 Click the SnapVault tab.

Cisco UCS Director displays a list of SnapVault relationships that have been created on the filer. For each SnapVault relationship, the SnapVault tab displays information such as the source volume, the destination volume, the source system, transfer rate, and tries count.

The SnapVault tab provides the following actions:

| Name     | Description                                 |
|----------|---------------------------------------------|
| Refresh  | Refreshes the current page.                 |
| Favorite | Adds this page to the <b>Favorites</b> tab. |
| Create   | Sets up a new SnapVault relationship.       |

When you choose a SnapVault relationship, the following additional actions appear:

| Action  | Description                                          |
|---------|------------------------------------------------------|
| Delete  | Deletes the SnapVault relationship.                  |
| Modify  | Updates an existing SnapVault relationship.          |
| Release | Releases the SnapVault relationship.                 |
| Abort   | Aborts the SnapVault transfer before it is complete. |
| Update  | Starts a fresh SnapVault transfer.                   |
| Restore | Restores the previous SnapVault relationship.        |

# **Creating a SnapVault Relationship**

| Step 1 | On the menu bar, choose <b>Physical</b> > <b>Storage</b> .                                                                                       |
|--------|----------------------------------------------------------------------------------------------------|
| Step 2 | On the left pane, choose the pod that includes the NetApp ONTAP account.<br>The NetApp ONTAP account displays the list of Filers in the account. |
| Step 3 | Choose the filer and then click <b>View Details</b> .<br>Cisco UCS Director displays information about the selected filer.                       |
| Step 4 | Click the <b>SnapVault</b> tab.<br>Cisco UCS Director displays a list of SnapVault relationships that have been created on the filer.            |
| Step 5 | On the SnapVault tab, click <b>Create</b> .<br>The Create SnapVault dialog box appears.                                                          |
| Step 6 | In the Create SnapVault dialog box, complete the following fields:                                                                               |

| Name                             | Description                                                                                                    |
|----------------------------------|----------------------------------------------------------------------------------------------------|
| Source Path drop-down list       | Choose the source qtree from which the data has to be transferred.                                                                               |
| Destination Path drop-down list  | Choose the destination volume to which the data has to be copied.                                                                                |
| New Destination QTree Name field | Enter the new destination qtree name to which the data has<br>to be copied. The new qtree will be created in the selected<br>destination volume. |
| Maximum Transfer Rate field      | Optionally, you can enter the number of kilobytes that can be transferred.                                                                       |
| Tries Count field                | Specify the maximum number of tries to connect to the source volume before giving up.                                                            |
| Connection field                 | Specify the IP connection mode when the source is contacted for transfer.                                                                        |
| Use Compression field            | Set this option to ON when the data transferred from the source is compressed.                                                                   |

Step 7 Click Submit.

# Viewing Schedules and Status History of SnapVault Relationships

You can view the schedules and status history of the SnapVault relationships through the SnapMirrors tab.

**Step 1** On the menu bar, choose **Physical** > **Storage**.

- Step 2On the left pane, choose the pod that includes the NetApp ONTAP account.<br/>The NetApp ONTAP account displays the list of Filers in the account.
- Step 3Choose the filer and then click View Details.Cisco UCS Director displays information about the selected filer.

#### Step 4 Click the SnapVault tab.

Cisco UCS Director displays a list of SnapVault relationships that have been created on the filer. For each SnapVault relationship, the SnapVault tab displays information such as the source volume, the destination volume, the source system, transfer rate, and tries count.

| Step 5 | Double-click the SnapVault relationship for which you want to view the schedules and status history.                       |
|--------|----------------------------------------------------------------------------------------------------|
|        | By default, the Schedules report appears. The Schedules report displays the available schedules for the selected SnapVault |
|        | relationship.                                                                                                    |
| Step 6 | To view the status history of the SnapVault relationship, from the Report list, select Status History.                     |
|        | The <b>Status History</b> report displays the status of the schedules for the selected SnapVault relationship.             |

### **Creating CIFS Shares**

| Step 1 | Navigate to the <b>Volumes</b> tab.<br>For more information about how to navig | ate to the Volumes tab, see Managing Volumes, on page 19. |  |
|--------|--------------------------------------------------------------------------------|-----------------------------------------------------------|--|
| Step 2 | Click the volume.                                                              |                                                           |  |
| Step 3 | Choose Create CIFS Share from the drop-down list.                              |                                                           |  |
| Step 4 | In the Add CIFS Share dialog box, complete the following fields:               |                                                           |  |
|        | Name Description                                                               |                                                           |  |
|        | Share Name field                                                               | A unique name that you assign to the CIFS share.          |  |
|        | Comment field                                                                  | Comments, if any.                                         |  |

Step 5 Click Share.

### **Setting CIFS Share Access**

Step 1 Navigate to the Volumes tab. For more information about how to navigate to the Volumes tab, see Managing Volumes, on page 19. Step 2 Click the Volume. You get various actions to perform on the selected volume. Step 3 Expand the drop-down list and choose Set CIFS Share Access. In the Set CIFS Share Access dialog box, complete the following fields: Step 4 Name Description Volume Name field Display-only field. The name of the volume. Share Name drop-down list Choose the share for which you want to provide access.

| Name                       | Description                                     |
|----------------------------|-------------------------------------------------|
| Select Role drop-down list | Choose the role from the available list.        |
| Role ID field              | A role ID.                                      |
| Domain Name field          | Enter a domain name.                            |
| Access Type drop-down list | Choose one of the following as the access type: |
|                            | • Read                                          |
|                            | • Change                                        |
|                            | • Full Control                                  |
|                            | • No Access                                     |
|                            |                                                 |
| Comment field              | Comments, if any.                               |

#### Step 5 Click Submit.

### **Managing QTrees and Creating Quotas**

A QTree is similar in concept to a partition. It creates a subset of a volume to which a quota can be applied to limit its size. As a special case, a QTree can be the entire volume. A QTree is more flexible than a partition because you can change the size of a QTree at any time.

- **Step 1** On the menu bar, choose **Physical** > **Storage**.
- **Step 2** In the left pane, choose the pod that includes the NetApp ONTAP account and select the account to view the list of filers.
- Step 3
   Click the filer and click View Details.

   Cisco UCS Director displays information about the selected filer. Click the tabs in the window for more details about the filer component.

#### **Step 4** Click the **Qtrees** tab.

Cisco UCS Director displays the Qtrees available in the account. The QTree tab provides the following actions:

| Name     | Description                                                                                   |
|----------|-----------------------------------------------------------------------------------------------|
| Refresh  | Refreshes the current page.                                                                   |
| Favorite | Adds this page to the <b>Favorites</b> tab which displays the page that you go to most often. |

| Action       | Description                                                                 |
|--------------|-----------------------------------------------------------------------------|
| Delete       | Deletes a QTree after confirmation.                                         |
| Create Quota | Creates a quota in the QTree.                                               |
|              | To create a quota, complete the following fields:                           |
|              | • Volume Name— <i>Display Only</i> . The name of the volume.                |
|              | • <b>QTree Name</b> — <i>Display Only.</i> The name of the QTree.           |
|              | • Disk Space Hard Limit (GB) — The maximum disl space value in GB.          |
|              | • <b>Disk Space Soft Limit (GB)</b> —The soft limit disk space value in GB. |
|              | • Files Hard Limit—The maximum number of files in the quota.                |
|              | • Files Soft Limit—The soft limit for the number of files in the quota.     |
|              | • <b>Threshold (GB)</b> —The threshold limit disk space value in GB.        |
|              | • Quota Type—Choose Tree from the drop-down list                            |

When you choose a QTree, the following additional actions appear:

### **Creating a QTree**

I

Step 1 Navigate to the QTrees tab. For more information about how to navigate to the QTrees tab, see the "Managing QTrees and Creating Quotas" topic.
Step 2 To create a new QTree, click the Volumes tab and select the volume in which you want to create the QTree.
Step 3 Choose Create QTree from the purple drop-down list on the right pane.
Step 4 In the Create QTree dialog box, complete the following fields:

a) In the QTree Name field, enter the name of the QTree.
b) Click Create.

## **Managing System Tasks**

A multi-node setup improves scalability by offloading the processing of system tasks, such as inventory data collection, from the primary node to one or more service nodes. You can assign certain system tasks to one or more service nodes. The number of nodes determines how the processing of system tasks are scaled.

| <b>Step 1</b> On the menu bar, choose <b>Physical</b> > <b>Step 1</b> | torage. |
|-----------------------------------------------------------------------|---------|
|-----------------------------------------------------------------------|---------|

**Step 2** In the left pane, choose the pod that includes the NetApp ONTAP account and select the ONTAP account.

Step 3 Click the System Tasks tab.

The tasks that are defined for the account is displayed. For more information about how to manage system tasks, see the Cisco UCS Director Administration Guide.